#### **Metropolian henkilökunnan Android-puhelimen asennusohje** 1/7

Aseta ensin SIM-kortti puhelimen **SIM-korttipaikkaan 1**. SIM-korttipaikan 1 valinta on tärkeää, koska muussa tapauksessa puhelin ei toimi odotetulla tavalla.

1. Valitse kieli ja paina **Hyväksy**.

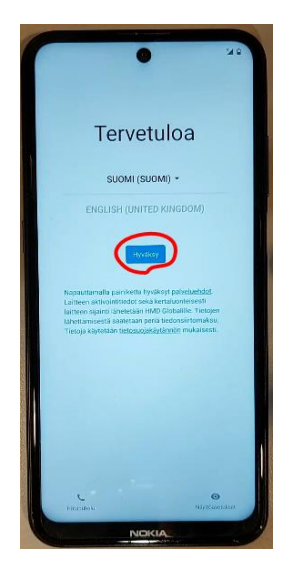

2. Paina **Määritä mobiiliverkon avulla** ja paina **Jatka**.

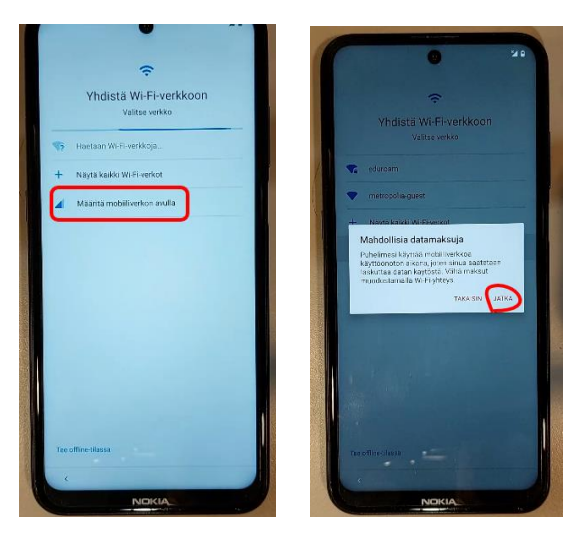

3. Paina **Seuraava**.

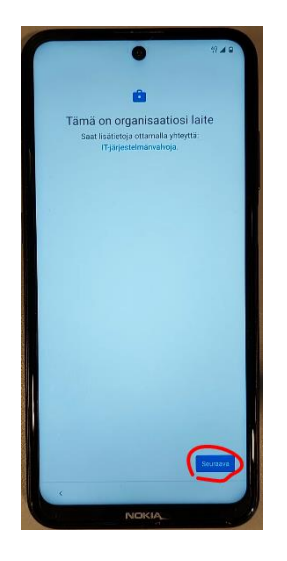

4. Paina **Hyväksy ja jatka**

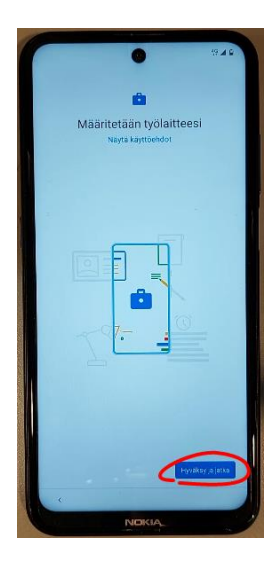

### 5. Paina **Seuraava**

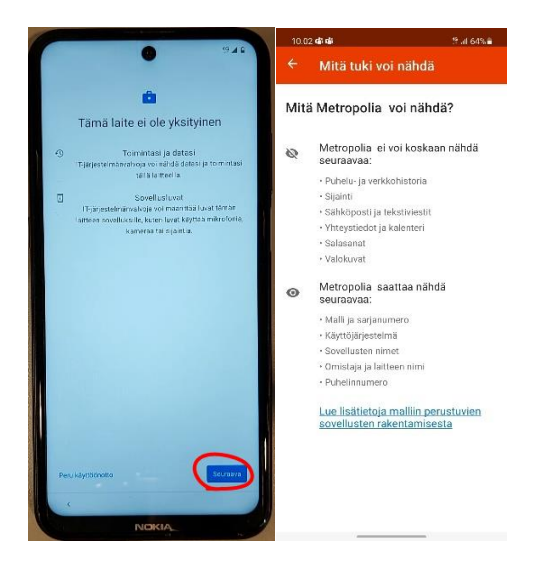

Yllä olevassa kuvassa "Mitä tuki voi nähdä" on tarkempia tietoja yksityisyydestäsi. Samat tiedot löytyvät myös puhelimesi Intune-asetuksista.

## 6. Ota **Salli hakeminen** ja **Lähetä käyttö- ja diagnostiikkadataa** pois päältä ja paina **Lisää** ja **Hyväksy**

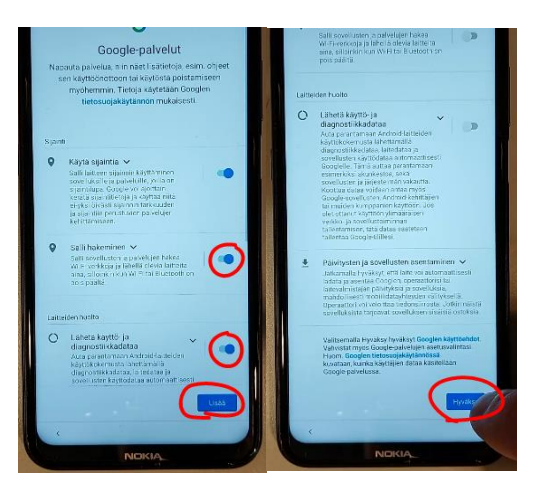

7. Poista valinta **Auta parantamaan Chromea** ja paina **Hyväksy ja jatka**

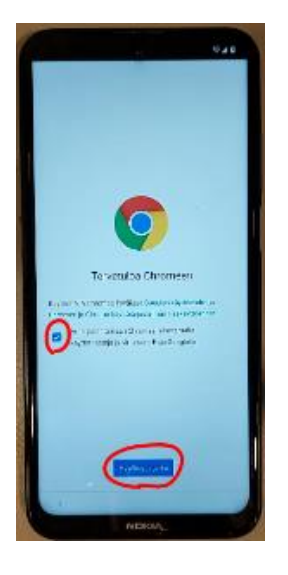

8. Kirjoita Metropolian tunnuksesi muodossa tunnus@metropolia.fi ja paina **Seuraava**

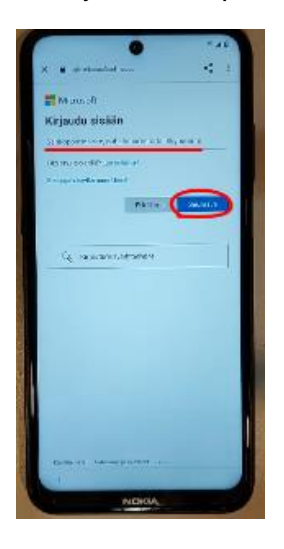

9. Kirjoita salasanasi ja paina **Kirjaudu sisään**

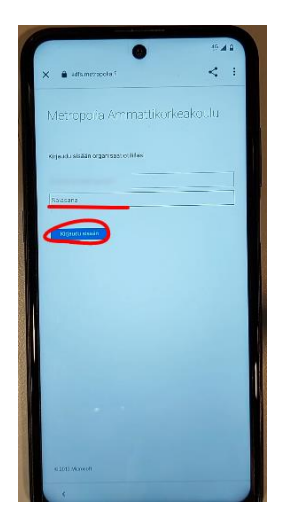

10. Paina **Ota käyttöön**

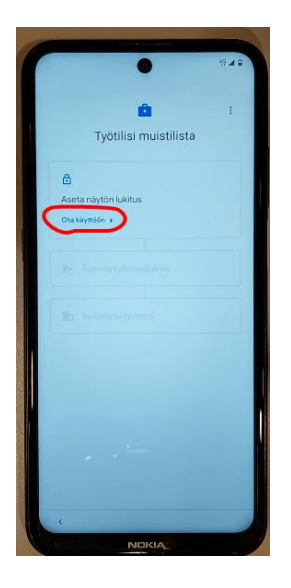

11. Valitse haluamasi näytön lukitus

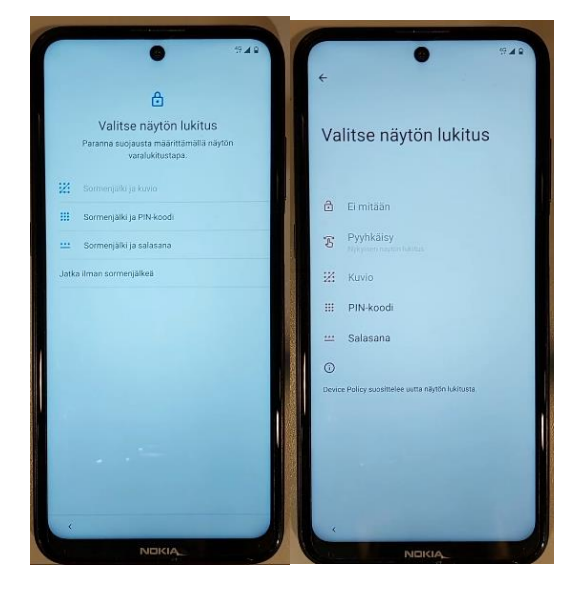

### 12. Paina **Valmis**

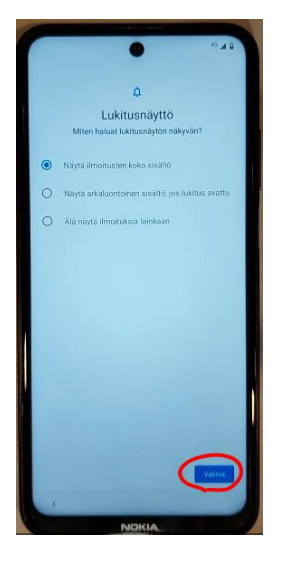

13. Paina **Asenna** ja **Seuraava**

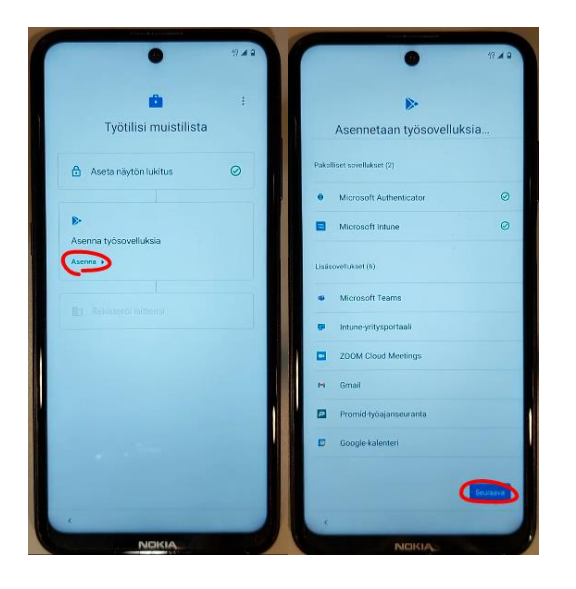

# 14. Paina **Ota käyttöön**

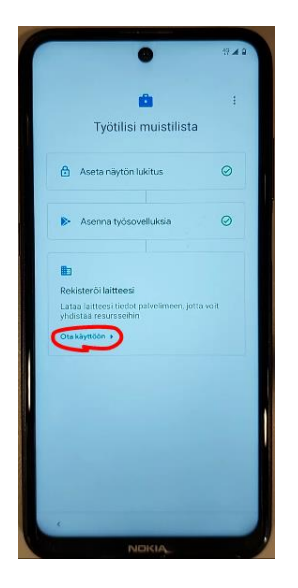

# 15. Paina **Kirjaudu Sisään**

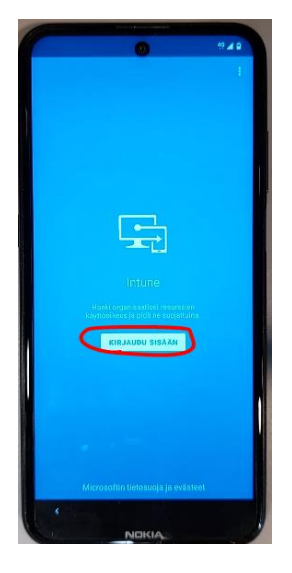

16. Kirjoita Metropolian käyttäjätunnuksesi muodossa tunnus[@metropolia.fi](http://metropolia.fi/) ja salasana, paina sitten **Kirjaudu sisään**

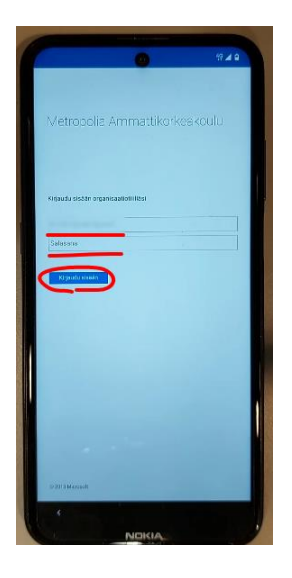

### 17. Paina **Rekisteröi**

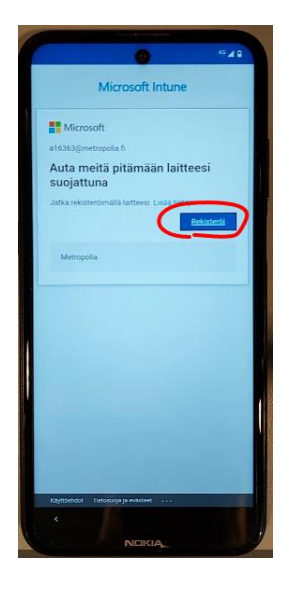

18. Paina **Seuraava** ja odota, sitten paina **Seuraava** uudelleen

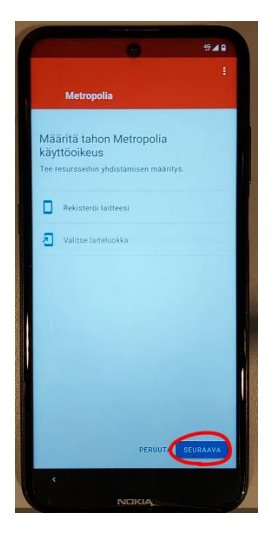

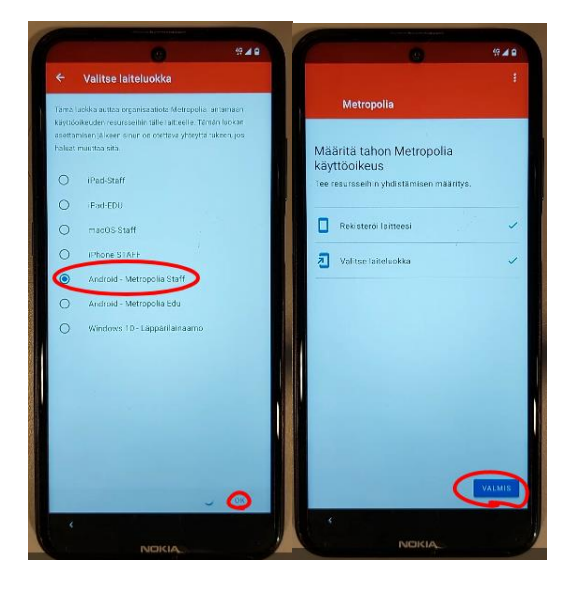

Asennus on valmis!